## How to Create a Test Manually

First, go to Assessment Admin, and select Create

| District Data | Classrooms<br>Rosters, Reports, Planners | Assessment Admin<br>Create & Monitor      |
|---------------|------------------------------------------|-------------------------------------------|
|               |                                          | eate<br>its, items, Passages, and Rubrics |
| Dashboard     | Pr                                       | int                                       |

## Select Start Now

## Create

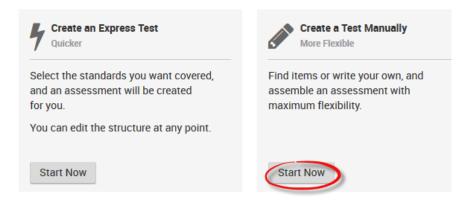

Fill in the test properties as described on page 18,

From here, the user has several choices. The user can write their own item by selecting the item type or use **Lookup in Item Center** to access the IBTP item bank.

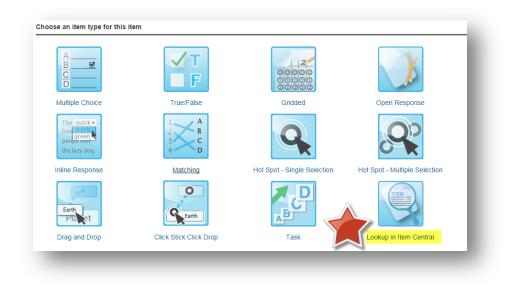

The easiest way to search is to drill down by filters. First, click on Subject, to narrow your search to items available for your subject only:

| Browse by    |           |            |          |              |
|--------------|-----------|------------|----------|--------------|
| Subject -ade | Standards | Created By | Language | Passage Type |
|              |           |            |          |              |

In the example, we'll choose Life and Physical Sciences.

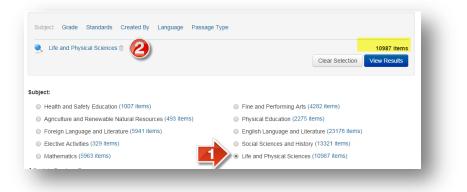

Click on Grade then select the grade level for which you are seeking items. You will see that the number of available items now drops significantly, as we drill down.

| Q Life and Physical Sciences 	☐ → Grade Sixth Gra |                                             |
|---------------------------------------------------|---------------------------------------------|
|                                                   | Clear Selection View Results                |
| rade Range:                                       |                                             |
| Select beginning grade                            | Select ending grade                         |
| Pre-Kindergarten (0 item)                         | Pre-Kindergarten (0 item)                   |
| Kindergarten (419 items)                          | Kindergarten (419 items)                    |
| First Grade (426 items)                           | First Grade (426 items)                     |
| Second Grade (678 items)                          | Second Grade (678 items)                    |
| Third Grade (745 items)                           | Third Grade (745 items)                     |
| Fourth Grade (950 items)                          | Fourth Grade (950 items)                    |
| Fifth Grade (211 items)                           | Fifth Grade (211 items)                     |
| Sixth Grade (808 items)                           | <ul> <li>Sixth Grade (808 items)</li> </ul> |

Click on Standards. Use the drop-down menu to select your correct set of standards:

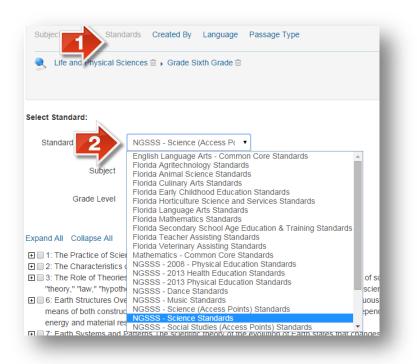

Click on the + signs to expand out your standard selection, and put a check in the box of the standards for which you are seeking items. You will see your available number of items appear next to each:

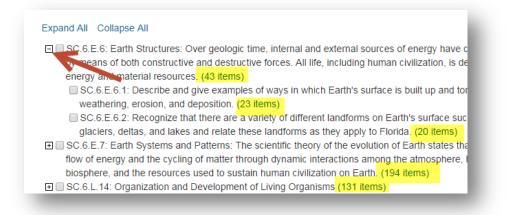

As you put a checkmark in each box, you will notice that standard appear in your list of filters. When you're ready, click View Results:

| Subject Grade Stand  | lards Created By Language      | Passage Type               |                                          |
|----------------------|--------------------------------|----------------------------|------------------------------------------|
| Life and Physical Sc | iences 🗎 → Grade Sixth Grade 🗎 | ▶ SC.6.E.6.1<br>SC.6.E.6.2 | 43 items<br>Clear Selection View Results |
| Select Standard:     |                                |                            |                                          |
| Standards Document   | NGSSS - Science Standards      | T                          |                                          |
| Subject              | Life and Physical Sciences     | •                          |                                          |
| Grade Level          | Sixth Grade                    | •                          |                                          |

## Expand All Collapse All

SC.6.E.6: Earth Structures: Over geologic time, internal and external sources of energy have continuously altered the features of Earth by means of both constructive and destructive forces. All life, including human civilization, is dependent on Earth's internal and external energy and material resources. (43 items)

SC.6.E.6.1: Describe and give examples of ways in which Earth's surface is built up and torn down by physical and chemical weathering, erosion, and deposition. (23 items)

SC.6.E.6.2: Recognize that there are a variety of different landforms on Earth's surface such as coastlines, dunes, rivers, mountains, glaciers, deltas, and lakes and relate these landforms as they apply to Florida. (20 items)

Your items will then display. When you find an item that looks good, you can click on View to see its additional attributes, including cognitive complexity level (Webb's DOK):

| View   Preview -<br>Life and Physics<br>Sciences | Subject                                                 | tices that<br>er areas are |
|--------------------------------------------------|---------------------------------------------------------|----------------------------|
| Sixth Grade                                      | Grade Level                                             | ise of these               |
| English                                          | Question Language                                       |                            |
| SC.6.E.6.1                                       | Standard                                                |                            |
|                                                  | <ul> <li>Properties</li> <li>Item Statistics</li> </ul> | nd other                   |

| Date oreated      | 02/10/2014                                        |
|-------------------|---------------------------------------------------|
| Subject           | Life and Physical<br>Sciences                     |
| Grade Level       | Sixth Grade                                       |
| Standard          | SC.6.E.6.1                                        |
| Exposures         | 0                                                 |
| Properties        |                                                   |
| Name              | SCSCI060629321                                    |
| Question Language | English                                           |
| Publisher         | Equella                                           |
| Keywords          | erosion, deposition,<br>beach                     |
| Bloom's Taxonomy  | N/A                                               |
| Webb              | Level 2: Basic<br>Application of<br>Skill/Concept |
| Additional Item   | SCSCI060629321                                    |

Put a check mark in the box next to each item you'd like to add to the test, then click Add Items to Test:

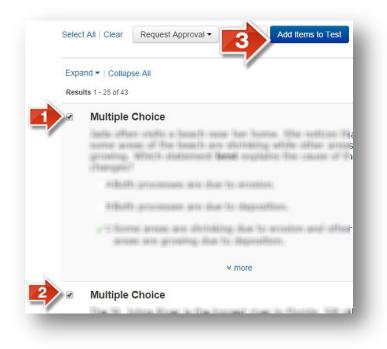

Once your test is created, you can preview it online, or you can generate a printed version of the student test booklet. Before you can schedule the test, you will need to make it public (it will still only be visible by teachers and administrators, not by students).